# **PUNGGOL COVE**

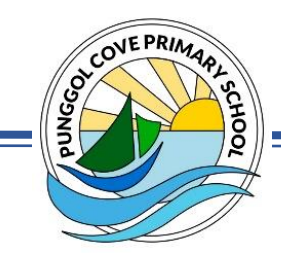

**PRIMARY SCHOOL CONSUMERT READ** 

Ref No: PCPS 2023/100

12 May 2023

Dear Parents/ Guardians,

# **PRIMARY 6 MEET-THE-PARENT SESSION (ZOOM)**

1. You are cordially invited to the virtual Meet-the-Parent Session (Zoom) on **Friday, 26 May 2023**. The session aims to provide feedback on the holistic development of your child/ ward so that the school can work collaboratively with you to better support your child/ ward.

2. You will be engaged with the form teacher of your child/ ward. Please refer to the list of P6 form teachers and their email addresses in Annex A.

- 3. You will receive two notifications through Parents Gateway:
	- a. **Notification 1 To inform parents that the meeting** with the form teacher will be via video-conferencing (Zoom).
	- b. **Notification 2 To book the meeting timeslot** by **Monday, 22 May 2023, 5.00 p.m.** The booking system will be available **from Monday, 15 May 2023, 8.00 a.m. to Monday, 22 May 2023, 5.00 p.m.**
	- c. The meeting ID and password will be shared with you by the form teacher prior to the meeting via their selected communication platforms or Parents Gateway.

4. Please refer to Annex B and C for the step-by-step guide to assist you in making the booking via Parents Gateway and logging into Zoom for video conferencing for the session.

- 5. To ensure a smooth running of the session, we seek your kind understanding on the following:
	- a. You are advised to keep to the stipulated time of 10 minutes for the meeting.
	- b. For further queries on other subjects, please direct them to your child/ ward's form teacher who will share your queries with the relevant subject teachers. Please allow time for the subject teachers to connect with you. Alternatively, you may also email your queries directly to the relevant subject teachers.
	- c. For the video conferencing via Zoom, we seek your understanding to wait in the virtual 'waiting room' if you login before the scheduled meeting time.
- 6. Please contact your child/ ward's form teacher should you need further clarification on the above event.
- 7. We wish you a very fruitful conversation with your child/ ward's form and subject teachers.

Thank you.

Yours sincerely,

Mrs Teo Whye Choo Principal

# **ANNEX A – Form Teachers Conducting the Meet-the-Parent Session**

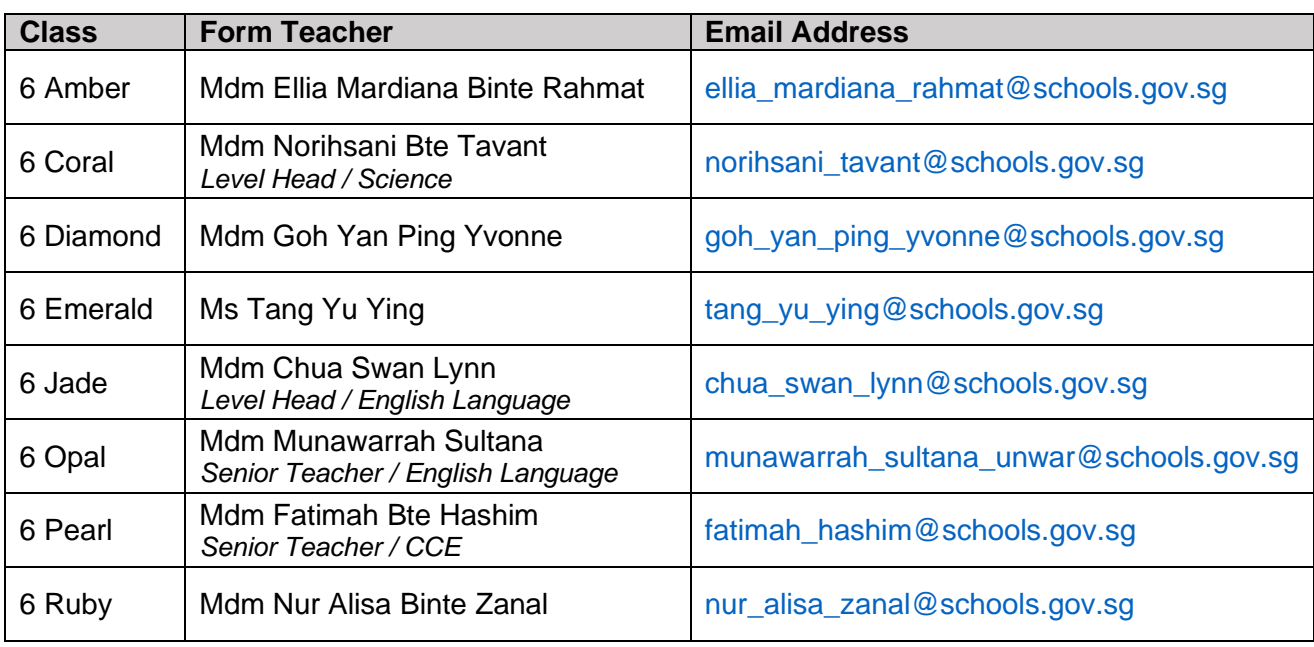

# **ANNEX B – Guide for Meet-the-Parent Booking on Parents Gateway (PG)**

Attached below are some illustrated guide on how you can do your booking with us for the Meet-the-Parent Session.

#### **1. Pre-booking announcement.**

*SAMPLE ILLUSTRATION A:* 

You would have received a notification about the meeting via Parents Gateway as below.

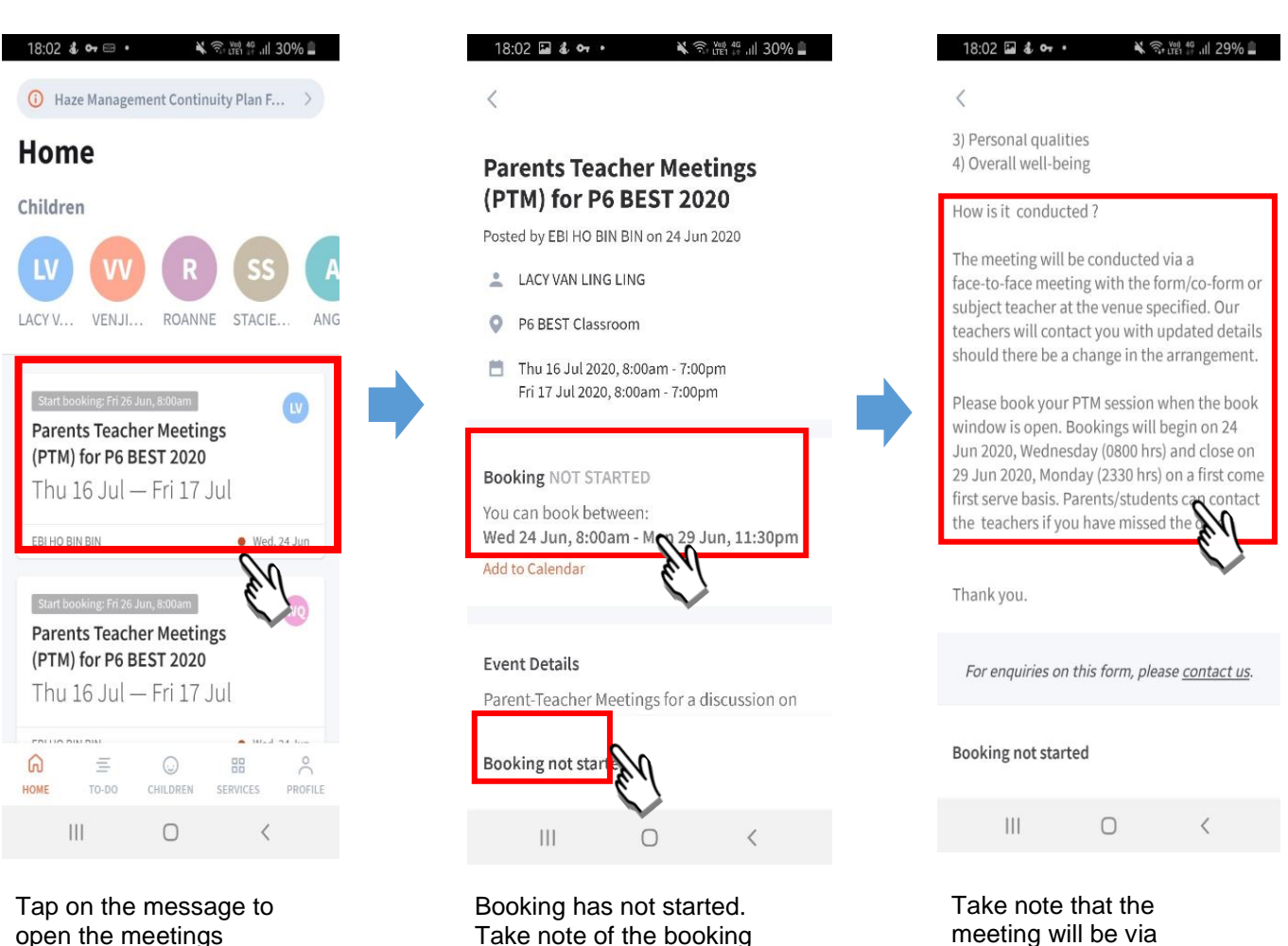

open the meetings feature.

Take note of the booking dates.

video conferencing

(ZOOM).

3

### **2. Start of booking period.**

When the booking has started, you will be notified via Parents Gateway apps, as illustrated below.

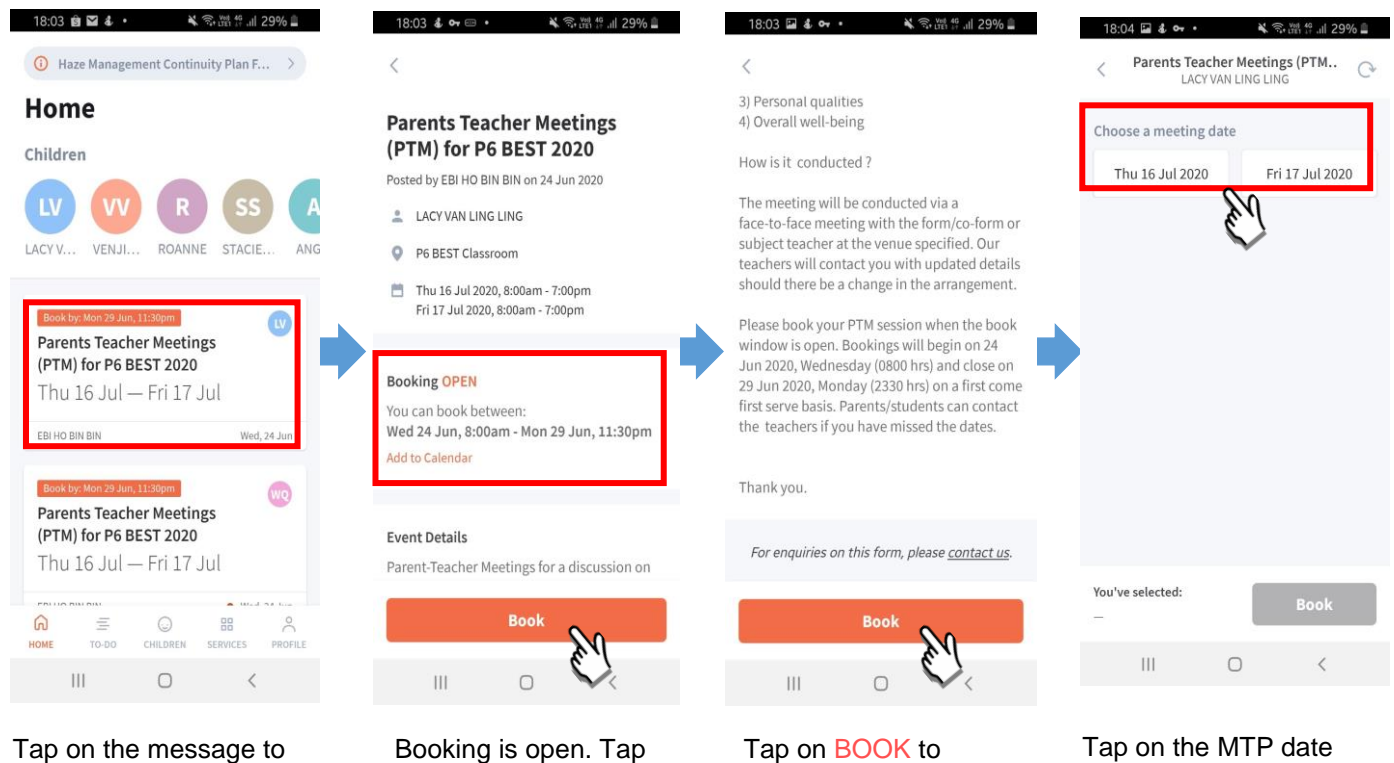

start.

# *SAMPLE ILLUSTRATION B:*

open the meetings.

on BOOK to start.

Tap on BOOK to

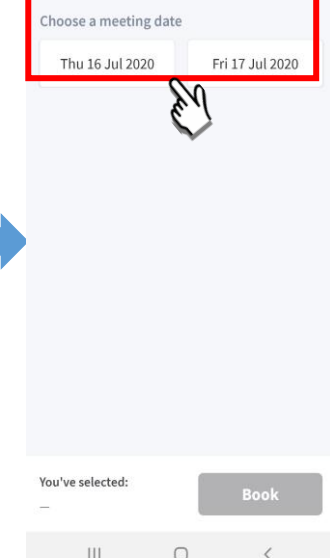

Tap on the MTP date and make your booking.

# **3. Making Booking.**

You can make your booking as illustrated below.

# *SAMPLE ILLUSTRATION C:*

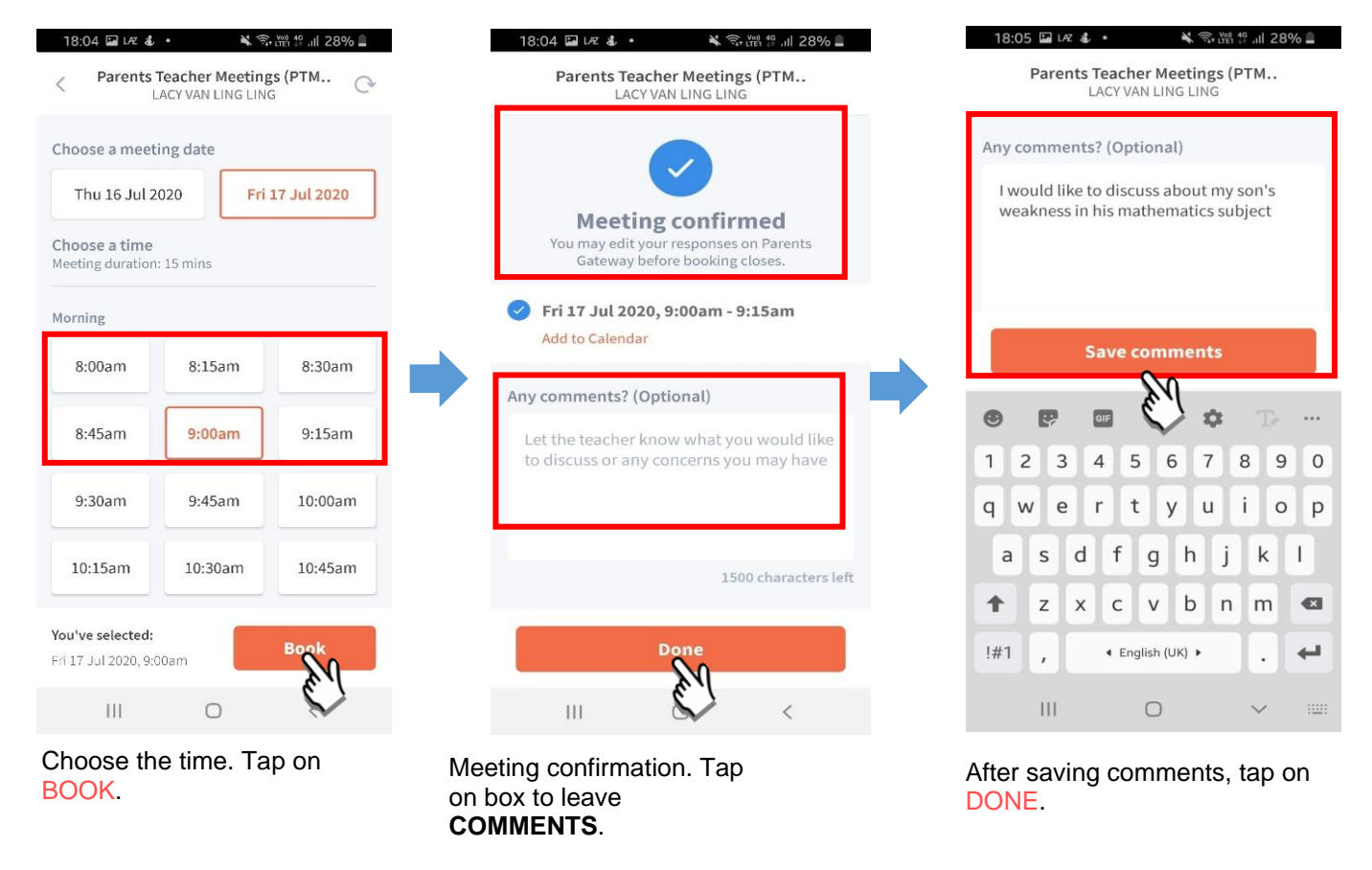

\*Should you encounter any issues, please feel free to contact your child/ ward's form teachers.

### **ANNEX C – Guide for Meet-the-Parent Session via Zoom**

Please refer to the illustration below to guide you in launching the Zoom meeting if you have opted for Zoom for the Meet-the-Parent Session. Please note that you will be given the meeting ID and password for the Zoom Meeting via Parents Gateway Announcement closer to the date.

# *STEPS:*

- 1. Open the Zoom desktop client.
- 2. Alternatively, using Chrome, Safari, Firefox or Internet Explorer, go to [join.zoom.us.](https://join.zoom.us/)
- 3. Join a meeting using one of these methods:
	- a) Enter the Meeting ID and Password provided.

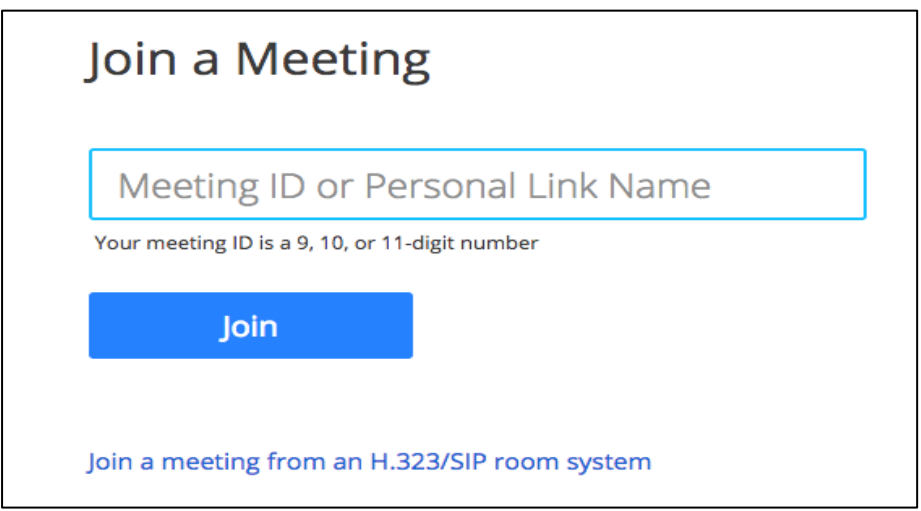

- *If this is your first time joining from website, you will be asked to open the Zoom client to join the meeting.*
- *You can check Always open these types of links in the associated app to skip this step in the future.*
- *Click Open Zoom Meetings (PC) or Open zoom.us (Mac) or click ALLOW.*

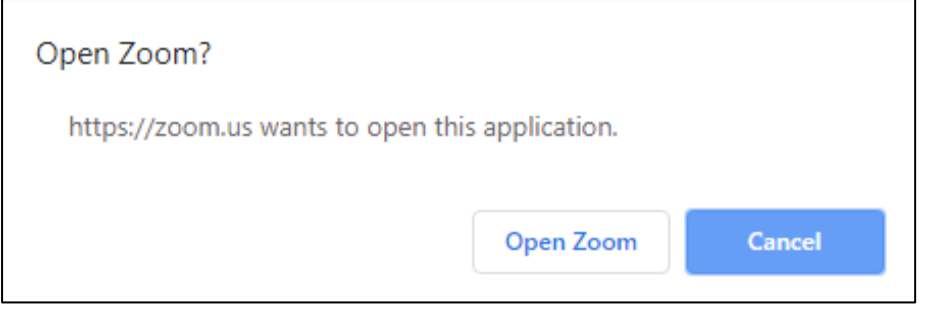

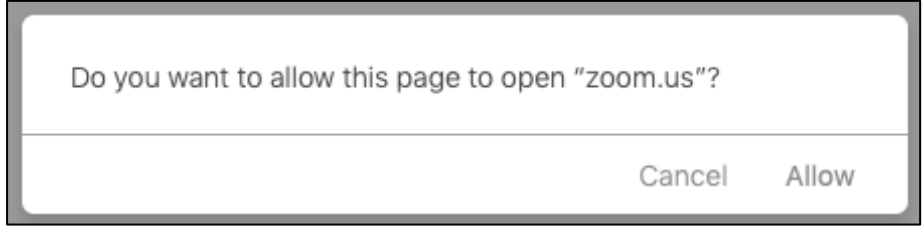

b) Click Join a Meeting if you want to join without signing in.

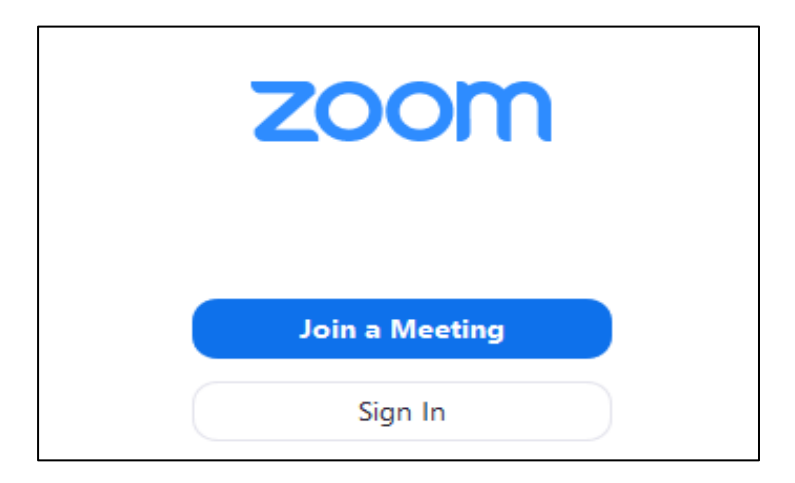

c) Sign in to Zoom then click Join.

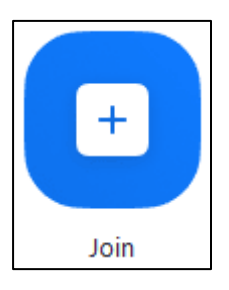

- 2. Enter the [meeting ID](https://support.zoom.us/hc/en-us/articles/201362373-What-is-a-Meeting-ID-) number and your display name.
	- If you're signed in, change your name to your child/ ward's name and class.
	- If you're not signed in, enter your child/ ward's name and class as the display name.

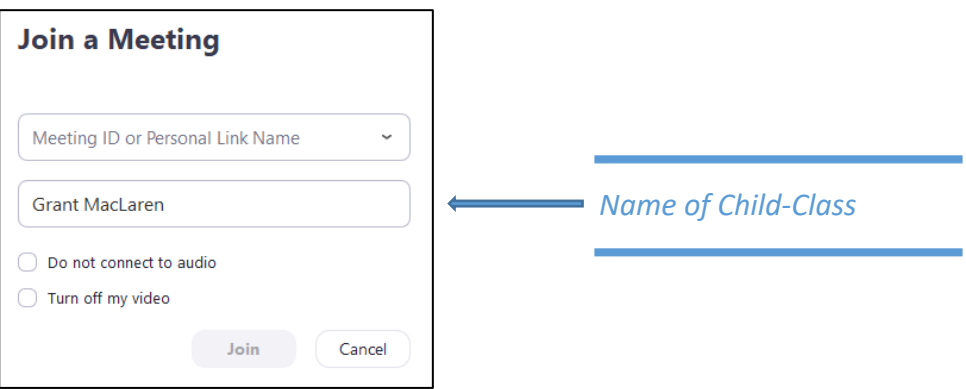

3. Select if you would like to connect audio and/or video and click Join.